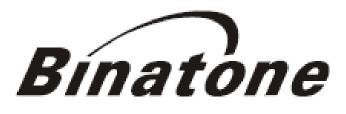

DRIVE LIKE A LOCAL

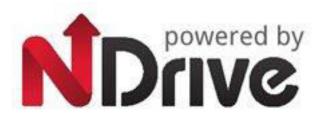

# User Guide U435/U505/U605 with Free Lifetime Maps

1<sup>st</sup> edition

www.binatoneglobal.com www.ndrive.com

A mali mali man

# IMPORTANT

Satellite signals are required for this product to function in Navigation Mode. There may be occasions within your home or surrounding area when the signal strength is limited and Navigation may not be possible. This is quite normal for products of this type.

You can check the number of satellite signals that the unit is receiving and the strength of those signals by viewing the GPS Receiver.

| Unpacking your Binatone Navigation System                                                                                                    |
|----------------------------------------------------------------------------------------------------|
| In the box you will find                                                                                                    |
| ·GPS navigation device<br>·Car mounting kit<br>·In-car charger<br>·User guide<br>·Stylus                                                                                                    |
| This device comes preloaded with free lifetime maps.<br>For the life of your device you can download 4 or<br>more map updates every year for free. You will<br>receive all updates to road network, addresses and<br>points of interest.                                                                                                    |
| Keep the packaging materials in a safe place in<br>case you later need to transport the unit. Keep your<br>sales (till) receipt, which is your guarantee. Before<br>you can use the unit, you'll need to fully charge the<br>battery as described on page 8.                                                                                                    |
| WARNING:<br>Your GPS device operates under open sky<br>conditions in order to receive a satellite signal.<br>Please ensure that you are not using the device<br>indoors or in areas where the satellite signal is<br>weak.<br>For the first time of use or after a few days of no<br>use, it may take up to 10 minutes to acquire a<br>satellite signal. It is recommended to be stationary<br>during the start up process. |

# Safety

# The Global Positioning System

The Global Positioning System (GPS) is a satellite based system that provides location and timing information around the globe. The GPS is operated and controlled under the sole responsibility of the Government of the United States of America, who are responsible for its availability and accuracy. Any changes in GPS availability and accuracy, or in environmental conditions, may impact the operation of you Binatone GPS Device.

# Using Your GPS in the Car

When using your GPS while driving it is essential that you drive with due care and attention. Never modify the settings or program your GPS while driving. Only look at the map when it is safe to do so. When mounting the GPS in your car make sure that it does not obscure your view or impede the operation of any driving controls.

### **Prohibited Areas**

Do not operate your GPS in hospitals or near any electrical medical equipment. Do not operate your GPS in aircraft. Do not operate while on a petrol station forecourt.

# Battery

Your GPS device uses a Li-polymer battery. Do not use it in humid, wet or corrosive environments. Do not operate or store your GPS in high temperatures (>60°) or in direct sun light. Do not pierce or break the battery casing.

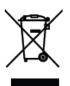

Failure to follow these cautions will invalidate the warranty and may cause the battery to leak acid, become hot, explode or ignite and cause injury or damage.

If you come into contact with leaked battery acid wash the contact area thoroughly and seek medical attention.

The Li-polymer battery contained in this unit must be recycled or disposed of properly.

Do not dispose of in household waste or burn.

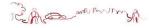

# CONTENTS

| Important 02<br>In the Box                                                                                                    | 02                                                 |
|----------------------------------------------------------------------------------------------------|----------------------------------------------------|
| Safety 03<br>The Global Positioning System<br>Using Your GPS DEVICE in the Car<br>Prohibited Areas<br>Battery                                                                                                    | 03<br>03<br>03<br>03                               |
| Contents                                                                                                    | 04                                                 |
| Quick Start Guide<br>Position of the Controls<br>Charging the Battery<br>SD Memory Card<br>Car Adaptor<br>Turning the Sat Nav Unit On/Off<br>Turning the Sat Nav Unit Off (Sleep Mode)<br>System Reset<br>Windscreen Holder Installation | 07<br>07<br>08<br>08<br>08<br>09<br>09<br>09<br>09 |
| Getting Started<br>Starting Up<br>Settings<br>Multi-Media<br>Picture Viewer<br>Document Viewer<br>GPS Receiver<br>Additional maps and upgrades                                                                                           | 11<br>11<br>12<br>13<br>13<br>14<br>15<br>16       |

Me will my man and the

# NAVIGATION

| 1. Introduction<br>1.1 GPS connection                                                                                                    | <b>17</b><br>17                                                                                                |
|----------------------------------------------------------------------------------------------------|----------------------------------------------------------------------------------------------------|
| 2. Getting Started                                                                                                    | 18                                                                                                    |
| <b>3. Main Map Screen</b><br>3.1 Map View<br>3.2 Navigation View<br>3.3 Context View                                                                                                    | <b>18</b><br>18<br>19<br>20                                                                                    |
| <ul> <li>4. Basic Commands</li> <li>4.1 Exploring Menu Screens</li> <li>4.2 Using the Keyboard</li> </ul>                                                                                                    | <b>20</b><br>20<br>20                                                                                          |
| <ul> <li>5. How to Navigate</li> <li>5.1 Navigate to a Postcode</li> <li>5.2 Navigate to a Recent Location</li> <li>5.3 Navigate to an Address</li> <li>5.4 Navigate to Home</li> <li>5.4.1 Setting Your Home Location</li> <li>5.5 Navigate to Places</li> <li>5.5.1 Navigate to a Point Of Interest (POI)</li> <li>5.5.2Navigate Using Co-ordinates</li> <li>5.5.3 Navigate to a Favourite Location</li> <li>5.5.4 Navigate Using Itinerary</li> <li>5.5.4.1 Creating an Itinerary</li> <li>5.5.4.3 Navigating an Itinerary</li> <li>5.4.3 Navigating an Itinerary</li> </ul> | 22<br>22<br>22<br>23<br>23<br>23<br>23<br>23<br>24<br>24<br>24<br>24<br>24<br>25<br>25<br>25<br>25<br>26<br>26 |
| 6. Go Screen                                                                                                    | 27                                                                                                    |
| 7. My Route<br>7.1 Show Route<br>7.2 Stop Navigation<br>7.3 Road Book<br>7.4 Alternative Routes<br>7.4.1 Calculate Alternative<br>7.4.2 Roadblock<br>7.4.3 Avoid Part of Route<br>7.4.4 Calculate Original<br>7.5 Start Demo                                                                                                    | 27<br>27<br>28<br>28<br>28<br>28<br>28<br>28<br>28<br>28<br>28<br>28<br>28<br>28                               |
| 8. Settings<br>8.1 General<br>8.1.1 Speaker<br>8.1.2 Light<br>8.2 International<br>8.2.1 Language<br>8.2.2 Keyboard Type                                                                                                    | <b>29</b><br>29<br>29<br>29<br>29<br>29<br>29<br>29                                                            |

| 8.2.3 Kph/Mph                       | 29       |
|-------------------------------------|----------|
| 8.3 Map Appearance                  | 30       |
| 8.3.1 Lane Assistance               | 30       |
| 8.3.2 North Up in 2D                | 30       |
| 8.3.3 Dynamic Zoom                  | 30       |
| 8.3.4 Templates                     | 30       |
| 8.3.5 Points Of Interest            | 31       |
| 8.4 Routing Options                 | 31       |
| 8.4.1Routing Options<br>8.4.2 Tolls | 31<br>31 |
| 8.4.3 Adventure Mode                | 32       |
| 8.5 Safety Options                  | 32       |
| 8.5.1 Speed Limit Alarm             | 32       |
| 8.5.2 Safety Camera Alert           | 32       |
| 8.6 System                          | 33       |
| 8.6.1 Time Format                   | 33       |
| 8.6.2 Restore Settings              | 33       |
| 8.6.3 Theme                         | 33       |
| 8.7 GPS                             | 33       |
| 8.7.1 GPS                           | 33       |
| 8.7.2 Co-ordinates                  | 33       |
| 9. My NDrive                        | 33       |
| 9.1 Define Home                     | 34       |
| 9.2 Start Up Wizard                 | 34       |
| 9.3 My Maps                         | 34       |
| 9.4 GPS                             | 34       |
| 9.5 Version                         | 34       |
| 9.6 Data Import/Export              | 34       |
| 9.6.1 Importing Data                | 34       |
| 9.6.2 Exporting Data                | 35       |
| 9.6.2.1 Exporting Itineraries       | 35       |
| 9.6.2.2 Exporting Favourites        | 35       |
| 10. Exit                            | 35       |
| 11. Store                           | 36       |
| 12. Nplus                           | 36       |
| 12.1 Buy                            | 36       |
| 12.1.1 Paying for Purchases         | 37       |
| 12.2 Updates                        | 37       |
| 12.3 My Products                    | 37       |
| 12.4 Enter Serial                   | 38       |
| 12.5 Device Information             | 38       |
| 12.6 Help                           | 38       |
| Frequently Asked Questions          | 39       |
| Technical Specifications            | 41       |
| EC Declaration of Conformity        | 42       |

and the main of the strain of the strain of

# **Quick Start Guide**

Please make sure that you read all of the information contained within this user guide before operating this unit.

If you experience any problems, please go through the user guide before contacting the customer helpline.

# Position of the controls

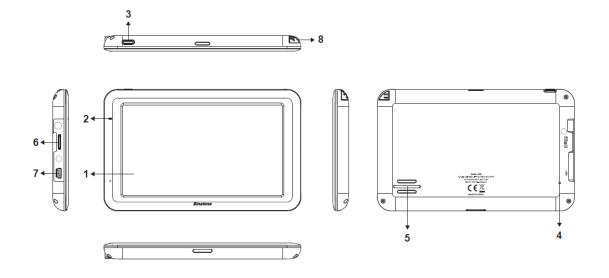

1. Touch Screen

3. On/Off Switch -

2. Charge Indicator -Displays the charging status of the battery. Red - charging. Green - fully charged.

Press and hold to turn the unit On.

- Press and hold to turn the unit Off or put to Sleep via the on screen options.
- System reset switch.
- 4. Reset Button-
- 5. Speaker Output for voice guidance instructions.
- 6. Memory Card Slot -For use with Micro SD type cards. For charging and data transfer.
- 7. USB Port 8. Stylus Pen -
- For use with the touch screen

A Company and the second

# Charging the Battery

Before using your GPS device for the first time, we recommend that you charge the unit for 5 hours via a USB cable or the car charger supplied, or until the charge light turns green.

Plug the USB cable/car charger into the USB socket. **NOTE:** Charging via USB cable. It is possible to charge the unit via a USB cable but the charge time will be significantly increased. Also if the battery is very low the unit will not fully charge.

The charging indicator on the unit will light up red. When fully charged the red light will turn green.

When using the GPS device in your car, we recommend that you always use the car charger in order to maintain the battery level.

**NOTE:** The unit is not designed to be run on battery power alone, the battery is there for back up purposes only

#### Installing a Micro SD Card

You may install it as described below.

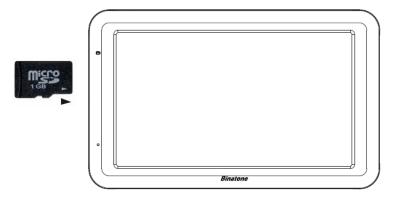

Switch the unit off first before installing or removing the MicroSD card.

When installing it can only be fitted one way – the contacts should be facing away from you and the cut-off corner at the bottom (as shown above). Slide the card in and push it in so that it clicks into place.

Once the card is installed it does not need to be removed.

If you need to remove the card, push the card in and it will eject from the slot.

# **Car Adapter**

When using your GPS in the car we recommend that you always use the in-car charger to power the unit.

Plug the in-car charger into the USB socket of the unit. Plug the other end of the adapter into the car's cigarette-lighter / 12V DC socket.

The adaptor is also compatible with 24V DC sources, as found in many heavy goods vehicles.

A Company Marine Marine Ma Marine Marine Ma Marine Marine Marine Marine Marine Marine Marine Marine Marine Marine Marine Marine Marine Marine Marine Marine Marine Marine Marine Marine Ma Marine Marine Marine Marine Marine Marine Marine Marine Marine Marine Marine Marine Marine Marine Marine Marine Marine Mari

# Turning the GPS Unit On/Off

Press and hold the On/Off button on the top of the unit for around 3 seconds, the unit will power up and display the Menu screen.

Press and hold the On/Off button for around 3 seconds during operation, the unit will show up the following display,

# Turning the GPS Unit Off or Sleep Mode

Press the sleep icon to put the unit into sleep mode. Press and hold the On/Off button again, to bring the unit out of sleep mode. When brought out of sleep

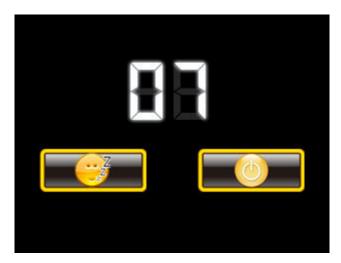

mode the unit will show the same screen as when the unit entered sleep mode.

Press the Off icon **E** to turn the unit Off.

There is a 10 second timer which starts to count down, if there is no selection made within 10 seconds, the unit will turn off automatically.

Note: If the unit is not to be used for a long period of time it is advised that you switch the unit Off.

# System Reset

Under extreme circumstances it may be necessary to reboot the system. Reset the system if the following situation occurs:

- Long delay experienced with screen refresh rate or operation, resulting in an inoperable unit.
- The system will not turn Off with the power button.
- No response with selection made on the screen.

The reset button can be found on the rear of the unit. Insert the tip of the stylus pen or small blunt implement into the reset hole in order to press the button. The system will be immediately reset.

and many and the second in

# Windscreen Holder Installation

The car mount has a suction pad that fits to the windscreen or a flat area on the dashboard.

A. Fitting to windscreen

Pull the lever away from the suction pad. Place the pad on the widescreen and push the lever towards the pad until it clicks into place.

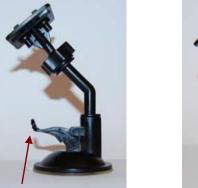

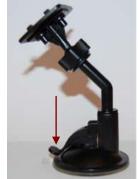

B. Fitting the holding bracket

It is best to fit this to the unit before it is attached to the windscreen.

Slide the bracket onto the securing lug on the end of the ball mount at the end of the car mount and then push down firmly until it clicks in to place. The bracket can only be fitted one way.

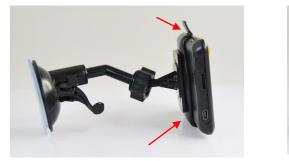

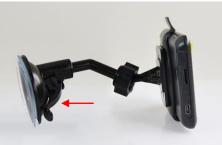

C. Fitting the Unit

Slide the unit into the bottom of the bracket and carefully push the unit up and back until it clicks into place at the top.

To remove the unit from the car mount; Press and lift the tab at the top of the bracket then pull the unit forward and out of the bottom of the bracket.

To remove the Car mount from the windscreen; Lift the lever away from the windscreen, then gentle pull the tab on the suction cup to release the suction as you pull the mount away from the windscreen.

ME MELINA

# **Starting Up**

Press the On/Off button on the top until the following screens are displayed,

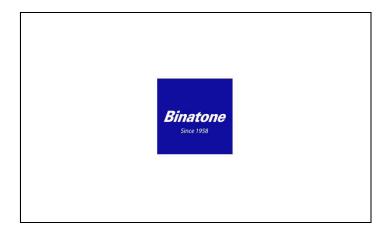

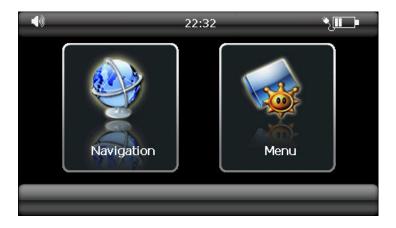

When you press MENU, the following screens will be displayed:

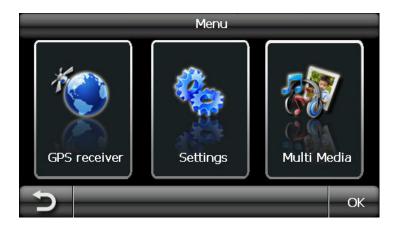

MIL MAJEN Y

# Settings

NOTE: You do not need to enter the SETTINGS menu before you start to navigate. If you press on the SETTINGS icon the following screen is displayed.

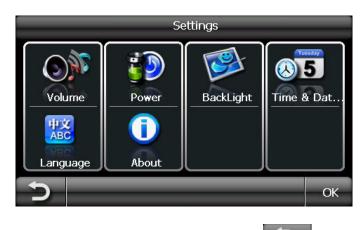

To exit this page or exit any subsequent page, press the **screen** at the bottom of the screen. Any changes in settings will not be saved if you exit by using this key.

# Volume

Press 'volume' you can modify the volume level of the voice prompts. You can increase or decrease the level by clicking " — " or " + ". This can also be done via the navigation software later. Pressing the speaker button will mute/un-mute the speaker.

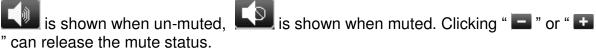

Press CK to confirm and exit

# **Backlight**

Press 'Backlight' to change the brightness of the screen. You can make it darker or brighter by clicking " — " or " — ". This can also be done via the navigation software later.

Press **OK** to confirm and exit

# Date & Time

This device can auto-set the current date and time by receiving 3 GPS signals. Time Zone this is defaulted to the area of sale.

To change the date & time, select the item to be changed e.g. for the date select Day, Month or Year, so that it is highlighted blue. Then use the select and keys, to increase or decreased the value.

Press  $\overset{OK}{\blacksquare}$  to confirm and exit.

# Power

The power page contains the information on your battery level.

S WILLING S

# Language

Press "Language" to change the language. Use the **scroll** and **scroll** keys to scroll between further language options. Select the language you desire from the

available options so that it is highlighted white. Then press to confirm and exit.

# About

The About page contains information about your operating system software version. It also allows you to default the unit or to calibrate the screen to your touches.

# Default

The unit will be returned to how it was when it left the factory. After selecting this option you will be asked to confirm the reset.

Note: If you encounter any problems when connecting your unit to a PC using ActiveSync. Carry out a reset of the unit before trying again.

# Calibration

This function calibrates the unit to respond to your screen taps. You will need to use this function only if the unit begins to respond inconsistently to your screen taps. After selecting follow the on screen directions. Once the calibration has been completed, press anywhere on the screen to return to the previous menu.

# Multi Media

NOTE: if you press on the MULTI MEDIA icon the following screen is displayed.

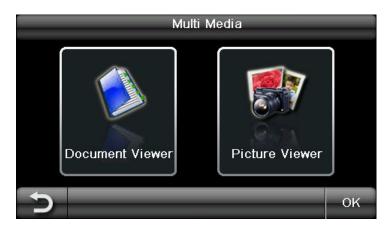

# **Picture Viewer**

This device supports, .bmp, .jpg and .gif file formats only (recommended picture size for optimum usage: 500kb – it is not recommended to view pictures over 2mb). Press the "Picture viewer" to show a list of names for all the picture files then click on the file you want to view.

To view pictures (bmp and jpeg formats only):

- 1) Copy all the pictures you want to view onto a Micro SD card.
- 2) Insert your Micro SD card into the GPS.
- 3) Select Multi Media and then the Picture viewer option.

martin sing

4) Click on SD/MMC folder to open it and then click on a picture or a further folder. To continue searching or to load a photo it into the viewer. To go back through the menu structure, press the option "..."

The following screen will be shown:

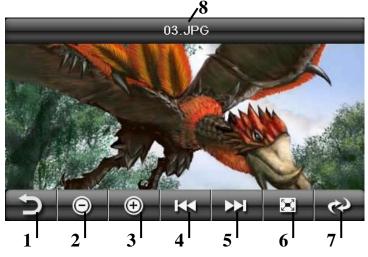

Button function list of Picture Files:

- 1. Return Press this to return back to the list of pictures on the unit.
- 2. Zoom out Press to zoom out of the picture.
- 3. Zoom in Press to zoom into the picture.
- 4. Previous Press to view the previous picture in the list.
- 5. Forward Press to view the next picture in the list.
- 6. Full screen Press to enlarge the picture so that it fills the whole screen. You can now use the stylus to scroll around the picture. To return back to the above screen, double tap the screen. You can also double tap to switch to full screen mode.
- 7. Rotate Press to rotate the image 90 degree right.
- 8. Document name This shows the file name of the current document.

# **Document Viewer**

This device supports, txt file format viewing only, as with the picture viewer copy the files you want to read to an SD card. Press the "Doc Viewer" you can then access the SD/MMC folder. The procedure for viewing documents is the same for viewing pictures. But once loaded the following screen will be shown.

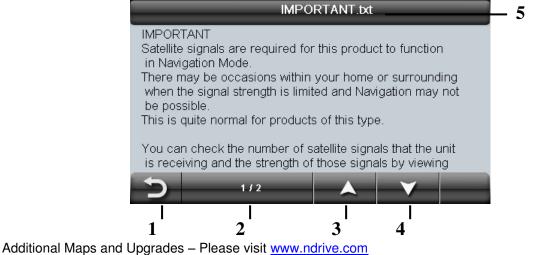

Technical Help – Please contact the helpline on 0844 557 9677

W WILMIN CO

Button function list of Document Files:

- 1. Return Press this to return back to the list of documents on the unit.
- 2. Page number This shows the number of the current page and the total number of pages in the document.
- 3. Page up Press to scroll to the previous page.
- 4. Page down Press to scroll to the next page.
- 5. Document name This shows the file name of the current document.

# **GPS Receiver**

NOTE: This page is for information only. You can view the number of satellite signals the unit is receiving also the strength of these signals.

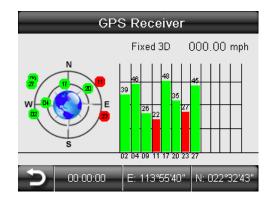

This page gives your current position in degrees longitude and latitude, your current speed and the status of your position, i.e. Fixed 3D or Fixed Invalid etc. The compass circle shows the satellites that the unit is receiving and the bar chart shows the signal strength for these satellites

# NOTE:

At least four GPS signals are required for the device to function. There may be occasions within your home or surrounding area when the signal strength is limited and GPS navigation Mode may not be possible. This is quite normal of products of this type.

and with white

# Additional maps and upgrades:

Please visit <u>www.ndrive.com</u> and download the **NPlus** software in order to gain access to further content (see section 11 for more details)

This device comes preloaded with free lifetime maps. For the life of your device you can download 4 or more map updates every year for free. You will receive all updates to road network, addresses and points of interest.

The life is defined as the useful life of the device (Max. 3 years), which means the period of time that Binatone continues to support your device with software updates, services, content or accessories. A device will have reached the end of its life when none of these are available any more.

# **Technical Support or contact:**

If you have a technical problem with your device please contact the helpline on 0844 557 9677 or for more information regarding you product go to <u>www.binatonetelecom.com</u>

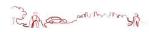

# 1 Introduction

You have chosen a cutting-edge navigation system. Congratulations! Please enjoy using it. This navigation system leads you straight to your destination, whether you are travelling by car or on foot. You can navigate and plan your route with an easy-to-use and intuitive interface, just by using your finger. You can also use this application to plan your trip to suit your personal preferences and interests and to save interesting destinations before you set off on your journey. This manual leads you through the main features of the system.

# **1.1 GPS Connection**

Your navigation device uses GPS technology for navigation. The device receives signals from a number of GPS satellites in order to determine your current position.

• Place your navigation device in a location with an unobstructed view to the sky to set up your first satellite connection. In the car this will usually mean mounting the unit on the lower part of the windscreen.

Note; It may take up to 10 minutes to establish the first connection. Subsequent connections will be faster (30 seconds to 1 minute), but if you have not used the unit for several days or are far away from the last location where you used the unit, it may take up to 10 minutes again to find a strong signal.

# 2 Getting Started

Please make sure that the battery in your device is charged (see page 8). Switch on the unit and from the menu select **Navigation**. The NDrive navigational software will start to load.

The following user guide will guide you through the operation of the NDrive software of both the basic and advanced features it has to offer.

When running the navigational software for the first time. You will be asked to select a language and to accept the terms of use.

# 3 Main Map Screen

# 3.1 Map View

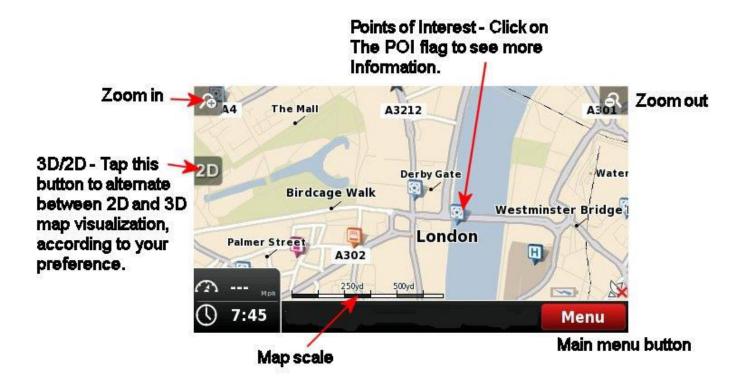

Select Menu from the map screen to enter the main **menu** to enter the main **Menu** from where you will have access to the many features of the unit.

Note – The message "Waiting for a valid GPS signal" will scroll along the bottom bar when ever the GPS signal is lost. In this state the unit will not show your current location on the map and navigation will not be possible. Please ensure that you have an open view to the sky in order to obtain a strong enough signal.

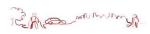

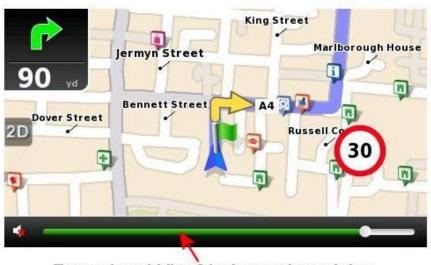

Tap on the middle of the bottom bar to bring up the volume adjustment bar.

**3.2 Navigation View** 

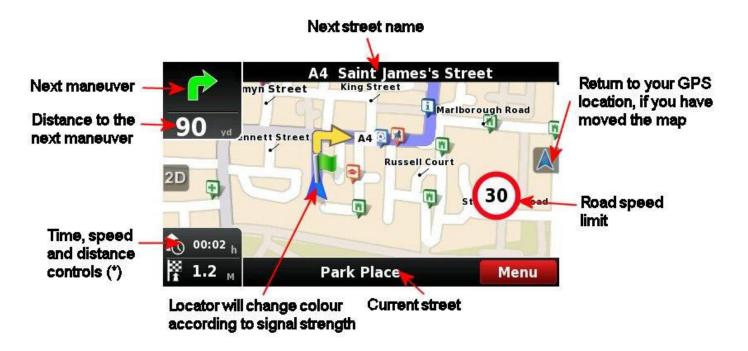

(\*) – Time, speed and distance controls show different information. Tap each in turn to toggle between the alternative modes as shown below.

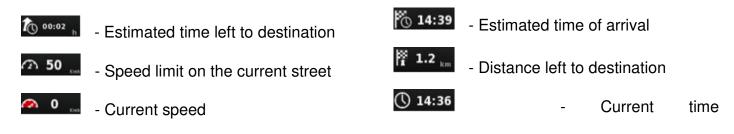

Additional Maps and Upgrades – Please visit <u>www.ndrive.com</u> Technical Help – Please contact the helpline on 0844 557 9677

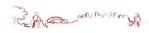

# 3.3 Context View

If you click on any point on the map, the context bar shows up on the bottom and the following four actions can be performed.

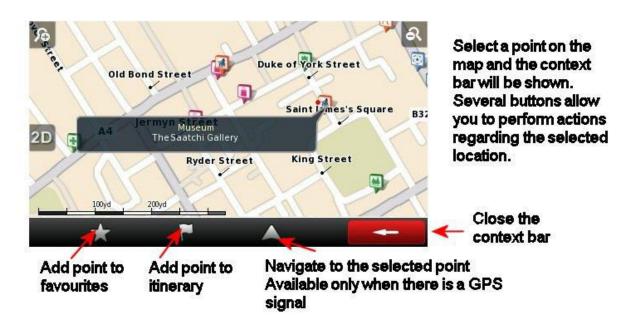

# 4 Basic commands

# 4.1 Exploring Menu Screens

All menu screens show two buttons at the top which allow for the following actions:

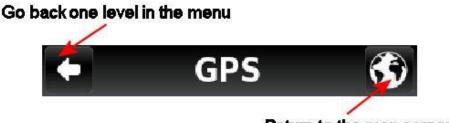

#### Return to the map screen

# 4.2 Using the Keyboard

Whenever you want to perform a search, filter results from a list or input data, the keyboard will appear on the screen. Different keyboard layouts can be selected depending on the information you wish to enter. Here are some tips you should keep in mind:

- When searching for a street, you can simply write the initials, separated by a space, and results will show up. Example: enter "C P W" and "Central Park West" will show up on the results list.
- Start writing the first few letters, and results will be automatically updated on the list Additional Maps and Upgrades - Please visit www.ndrive.com Technical Help - Please contact the helpline on 0844 557 9677

The marth martin ya

#### below.

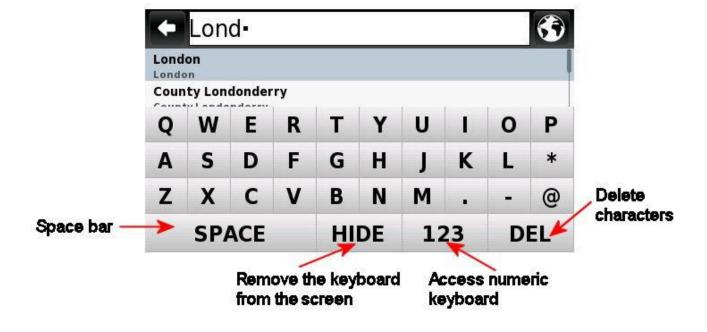

# Standard Keyboard

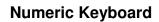

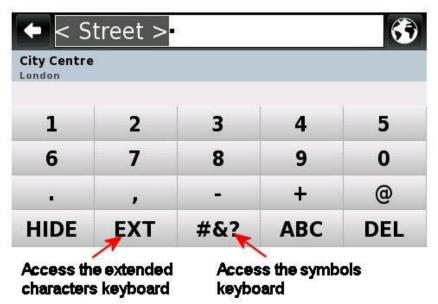

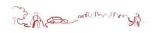

| City Co |   | eet > |     |   |      |        | •    | City Co | entre | eet > |     |   |    |     | 8  |
|---------|---|-------|-----|---|------|--------|------|---------|-------|-------|-----|---|----|-----|----|
| À       | Á | Â     | Ã   | Ä | Å    | Æ      | Ç    | :       | ;     | *     | _   |   | +  | =   | %  |
| È       | É | Ê     | Ë   | ì | Í    | Ï      | Ñ    | !       | ?     | -     | 1   | # | @  | &   | ١  |
| Ò       | Ó | Ô     | Õ   | Ö | ø    | Ù      | Ú    | ~       | 1     | \$    | (   | ) | {  | }   | ^  |
| Û       | Ü | SP    | ACE | н | DE   | ABC    | DEL  |         | ,     | SP    | ACE | н | DE | ABC | DE |
|         |   |       |     | R | etur | n to t | hest | anda    | rd k  | eybo  | ard |   |    |     |    |

# 5.1 Navigate to a Postcode

From the main menu select Go To  $\overset{\textcircled{}}{\overset{}}$  and then select Postcode  $\overset{\textcircled{}}{\overset{}}$ .

If necessary select the country from the shown list after selecting the field Country.

Select **Postcode** and use the keyboard to enter the postcode (Note- You can enter the postcode with or without a space). Select the postcode from the shown list, you can then enter the **house** number and select it from the list (see Note section 5). Alternatively you can select anywhere or a particular road junction by selecting the options **anywhere** or **crossing** (note – crossing will show a list of road names that join with the road shown under the postcode).

After completing your selection you will be taken to the **Go Screen**, then click

#### 5.2 Navigate to a Recent Location

From the main menu select Go To and then Recent Location 🙆.

Select a destination from the list of recent locations used.

After completing your selection you will be taken to the Go Screen, then click Navigate

# 5.3 Navigate to an Address

From the main menu select Go To sand then Address 1.

If necessary select the country from the shown list after selecting the field **Country**.

Select **City** and enter the city name using the keyboard (note – that the unit will begin to match possible matches based on what you enter so you may not have to enter the full name). Select the desired city from the list and the unit will switch to the **street** field.

Enter the desired street using the keyboard, again the unit will begin to match and show possible matches. Select the desired street from the list and the unit will prompt you to enter a **house number** enter the house number and select it from the list (see Note section 5). Alternatively you can select anywhere or a particular road junction by selecting the options **anywhere** or **crossing** (note – crossing will show a list of road names that join with the road shown under the postcode).

After inputting the address you will be taken to the **Go Screen** then click

### 5.4 Navigate to Home

From the main **menu** select **Go To**, and then **Home** and then from the **Go Screen** click

Note – In order to use the **Home** option, you will first need to set the home location. The first time you use this option if you have not already stored your home location, you will be asked to set the location.

# 5.4.1 Setting Your Home Location

From the main menu select **My NDrive N** and then **Define Home**. Select one of the available options for setting your home location; **Postcode**, **Address**, **Places**, **Places**, **Recent** 

**Location** Use the method as described in Section 5 for your chosen option to enter your location. Alternatively you can set the location using your current GPS location or the location

currently shown on the map (if you do not have a GPS signal) by using the Here  $\frac{1}{2}$  option.

After selecting and entering your location, click Save

#### 5.5 Navigate to Places

**Places** allows you to set your destination in a number of different ways; Via a POI (point of interest) either around you on in a different city, Via co-ordinates or from your list of favourites

From the main menu select Go To  ${}^{\textcircled{O}}$  and then Places  ${}^{\textcircled{O}}$ .

# 5.5.1 Navigate to a Point of Interest (POI)

Select **Around Me** <sup>(1)</sup> to select a POI which is located around your current GPS location or the location currently shown on the map.

Select a POI category from the list of available categories and sub categories to narrow down your search. When at the lowest category level for the category your have chosen, you will be able to view the list of all possible POI matches or use the keyboard to narrow down the search if you know the name of the POI you are looking for.

After completing your selection you will be taken to the **Go Screen**, then click

You may also select **All** and search for a POI within the entire database; note that this will take longer. POI locations are shown in order of distance from you.

Select In a City <sup>1</sup>/<sub>1</sub> to select a POI which is in a location not around your current GPS location.

First you will need to enter a location via the **city** field, if the **city** field already contains your desired location, you can skip this step and either begin searching via category or directly for a place name via the **places** field.

After completing your selection you will be taken to the Go Screen, then click

Navigate

### 5.5.2 Navigate Using Co-ordinates

Select **Coordinates** , use the keyboard to input the location's latitude and longitudinal coordinates. You can enter the co-ordinates in either decimal or degrees:minutes:seconds as the unit will automatically change formats to suit. Once the co-ordinates have been entered click . After completing your selection you will be taken to the **Go Screen**, then click .

# 5.5.3 Navigate to a Favourite Location

Select **Favourites** Select **Favourite** Search bar to search directly for a favourite location.

After completing your selection you will be taken to the **Go Screen**, then click Navigate

Before you can use the **favourites** option you will need to store locations to the favourite list. (See page 24)

# 5.5.3.1 Storing Favourite Locations

Select your location to be saved to favourites using one of the methods described in section 5 to enter that location.

Once entered, Click Save and you will be taken to the Add to favourites screen.

| + |                 | Add to favourites     | 3 | Here you will be able to select and edit information             |  |  |  |  |
|---|-----------------|-----------------------|---|------------------------------------------------------------------|--|--|--|--|
|   | Editname        | TRAFALGAR SQUARE      |   | relating to the favourite such as <b>Name</b> , <b>address</b> , |  |  |  |  |
|   | Tags            |                       |   | tags and telephone number.                                       |  |  |  |  |
|   | Address         | TRAFALGAR SQUARE, WC2 |   | tags and telephone number.                                       |  |  |  |  |
|   | Add phone       |                       |   | The Name and Tag information is used, when                       |  |  |  |  |
|   | Add URL         |                       |   | searching for a favourite location as described in               |  |  |  |  |
|   | Add email       |                       |   | section 5.5.4.1.                                                 |  |  |  |  |
|   | Add description |                       |   | Once entered Click Save                                          |  |  |  |  |
|   | Delete          | Save                  |   | Once entered, Click Save                                         |  |  |  |  |

### 5.5.4 Navigate Using an Itinerary

Select **Itineraries** You can then create a new itinerary, or select an itinerary from the list, if you have already created or imported one.

#### 5.5.4.1 Creating an Itinerary

To create an itinerary, click **+Add New Itinerary**. Select each of the shown fields in turn **Add** or **Edit** the itinerary name and description using the keyboard. Once done click **Save** to proceed. You will now have to define the waypoints to be included in your itinerary.

Click +Add New Waypoint, selecting from either Address , Places , Recent Location , Favourites or Home enter the way point location as described in section 5, repeat the process for each additional new waypoint. Once you have finished adding waypoints, click Save to finish creating the itinerary.

Note - You can also add a waypoint by selecting any point on the map, and then clicking the waypoint button shown on the context bar. Then you can either add it to an existing itinerary or create a new one where the selected waypoint will be included.

# 5.5.4.2 Changing an Itinerary

Select an itinerary from the list.

To edit the itinerary's name and description, click Edit/Rename and alter the fields as described in "Creating an itinerary".

To delete the itinerary, click Delete

To view the whole itinerary on the map, click **View On Map**<sup>11</sup>. Only the route between the itinerary waypoints will be calculated and shown. To calculate the route from your current GPS

location select Navigate

The first waypoint is represented by a green flag and the last one by a chequered flag. The waypoints in between are marked with orange flags.

To edit the itinerary's waypoints, click **Show Waypoints S**. You can then add a new waypoint as described in "Creating an itinerary".

You can also select each waypoint in turn and perform several actions:

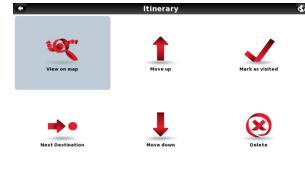

View the waypoint's location on the map;

Mark the waypoint as visited, so that when you are navigating the itinerary, you skip that location;

Move the waypoint up on the itinerary's list;

Move the waypoint down on the itinerary's list;

Mark the waypoint as the next destination, all previous waypoints will be marked as visited;

Delete the waypoint from the itinerary list.

#### 5.5.4.3 Navigating an Itinerary

Select an itinerary from the list then click **Navigate** A. The unit will begin calculating the route to your first waypoint starting at your current GPS location or position currently shown on the map.

# 6 Go Screen

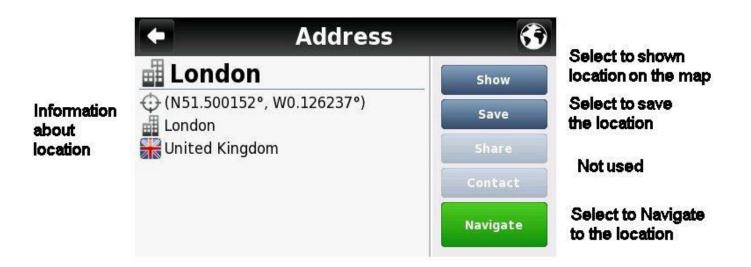

The go screen as well as allowing you to navigate to your chosen destination shows you information about the location you have selected and allows you to carry out the following functions.

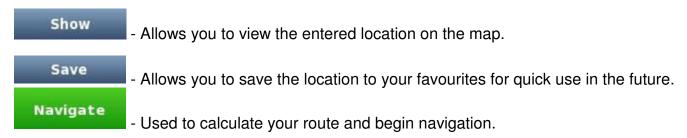

Note - That Share and Contact are not used on this device as it has no network capability.

# 7 My Route

From the main **menu** select **My Route C**.

The **my route** menu allows you access to several options for viewing and manipulating the route that has been calculated. Note – that this option is only available when a route has been calculated.

# 7.1 Show Route

Select View On Map <sup>S</sup>. An overview of the full route will be temporarily shown on the display.

# 7.2 Stop Navigation

Select **Stop Navigation** A . This will cancel the current route and return you to the main menu screen.

# 7.3 Road Book

Select **Road Book** (D). A summary list of all required manoeuvres for the route will be shown, detailing the distance to that manoeuvre, the type of manoeuvre, the road name you will be joining as well as an estimated time to that manoeuvre.

# 7.4 Alternative Routes

Select **Alternatives**<sup>56</sup>. You will be shown a number of options to allow you to make changes/alterations to your calculated route.

# 7.4.1 Calculate Alternative

Select **Calculate Alternative**<sup>96</sup>, the unit will now calculate an alternative route based on your set route preferences. An overview of the full route will be displayed temporarily before navigation begins. You can re-calculate the route numerous times, just by selecting **Calculate Alternative**.

# 7.4.2 Roadblock

This option allows you to quickly calculate a detour around an obstruction like traffic jams which are on your planned route.

Select **Roadblock** Solution. You will be shown a number of different distance options. Select the option which is longer than the distance to the expected obstruction. The unit will re-calculate a route which will avoid the original planned route for this distance. The old route will be shown on the map by a light blue line.

# 7.4.3 Avoid Part of Route

This option allows you to avoid part or parts of the currently calculated route and allows you to change the route to take into account high traffic areas or road works so that these roads will be avoided.

Select **Avoid Part Of Route**  $\leq$ , You will be shown a list of all the roads which are currently being used to complete your route. Simply scroll through the list selecting the roads you wish to avoid. To select the road to be avoided tap in the small square at the right hand side. You will see a small red cross appear and the road name will also turn red.

Once you have selected all the roads you wish to avoid, click **Avoid**.

A new route will be calculated based on the roads you have excluded. An overview of the route will be briefly shown with the original route shown with a light blue line.

# 7.4.4 Calculate Original

Select **Calculate Original** <a><br/>
 The unit will re-calculate the route that was originally calculated.
 So resetting any changes that you may have made to the route under section 7.

# 7.5 Start Demo

Select **Start Demo**  $\overset{\circ}{\sim}$ . The unit will begin travelling the route in demo mode. While in demo the unit will follow the planned route and make any voice announcements that it would normally. The unit will travel the route at the speed limit defined by the road that the unit is currently following.

To stop demo mode, re-enter the My Route menu and select Stop Demo 2.

Additional Maps and Upgrades – Please visit <u>www.ndrive.com</u> Technical Help – Please contact the helpline on 0844 557 9677

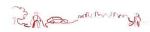

# 8 Settings

From the main **menu** select **Settings** <sup>Q</sup>.

You will now have the option of selecting from 7 different settings categories as described below.

# 8.1 General

# 8.1.1 Speaker

Use the + and – to either increase or decrease the speaker volume then select **Save** to confirm the setting. You will be returned back to the main **settings menu**.

Note – You can change the volume while navigating by tapping on the bottom bar in the centre.

# 8.1.2 Light

Use the + and – to change between System or Always on then select **Save** to confirm the setting. You will be returned back to the main **settings menu**.

If you select System then the backlight will be set from the setting defined by the GPS unit.

# 8.2 International

# 8.2.1 Language

Scroll up and down through the list of available languages, select the desired language and you will hear an example of the voice in that language then select **Save** to confirm the setting. You will be returned back to the **International menu** and the display text will have changed to the new language setting.

# 8.2.2 Keyboard Type

Use the + and – to either change between the available keyboard layout types then select **Save** to confirm the setting. You will be returned back to the main **settings menu**.

# 8.2.3 Kph/Mph

Use the + and – to change the measurement of speed which will be displayed and announced on the unit then select **Save** to confirm the setting. You will be returned back to the main **settings menu**.

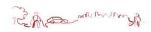

#### 8.3 Map Appearance 8.3.1 Lane Assistance

Displays information about the up and coming lane layout of junctions on major roads when a manoeuvre required. There are two ways in which this information is displayed, simplified and detailed.

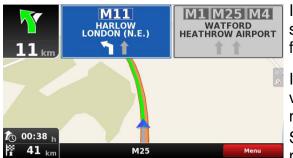

In simplified mode you are shown the lane layout as simple arrows indicating the directional flow of the traffic for each lane.

In detailed view the same information is shown but as visual signposts as you would see along the side of the road.

Select **Save** to confirm the setting. You will be returned back to the main **settings menu**.

# 8.3.2 North up in 2D

When switched to **On** the map will stay orientated North and the cursor will change to show your current direction. When switched to **Off** the cursor remains pointing up and the map will move accordingly to your direction.

Use the + and – to change between **On** and **Off** then select **Save** to confirm the setting. You will be returned back to the main **settings menu**.

# 8.3.3 Dynamic Zoom

Use the + and – to change between **On** and **Off**, when **On** the zoom level will automatically adjust to suit your current speed. (The faster you are travelling the further out the zoom will be). Select **Save** to confirm the setting. You will be returned back to the main **settings menu**.

# 8.3.4 Templates

Allows you to customise the appearance of the map as well as allowing you to select the automatic change between day and night mode.

| •                           | Templates   | 3 |
|-----------------------------|-------------|---|
| <b>Day ter</b><br>04:53 ~ 1 |             |   |
| default                     |             |   |
| <b>(</b> 19:17 ~ 0          | 4:53        |   |
| night                       |             |   |
| Enable a                    | uto toggle. |   |
|                             | Save        |   |
|                             |             |   |

Select a template to change (Note – the Night Template is only available to be changed if Enable Auto Toggle has been selected. Scroll through the available Day or Night templates, a snapshot of how the template will look is shown for each option. If you select "Enable auto toggle" the chosen templates will change automatically between day and night, according to the times shown for each.

Select **Save** to confirm your settings. You will be returned back to the **Map Appearance menu**.

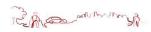

#### 8.3.5 Points of Interest

Allows you to customise which POI categories will be shown on the map. Scroll through the list and select the categories you would like to be shown. Categories which will be shown on the map are shown with a tick in the right hand box. The default setting is for all categories to be shown. Select Save to confirm your settings. You will be returned back to the **Map Appearance menu**.

# 8.4 Routing Options

#### 8.4.1 Routing Options

Allows you to change the way your route is calculated. You can chose from three available options.

Use the + and – to change between each of the described below options.

**Fastest** – calculates the fastest route, regardless of the distance. It is highly recommended that you select this option: the planned route will not only be the fastest, but also more economic and pleasant to drive, since wider and faster roads such as motorways are given priority.

**Shortest** – calculates the shortest route, regardless of the quality of the road. Note that this route may take more time and some of the roads may be narrow or steep.

**Pedestrian Mode** –calculates your route using the shortest path available for walking or riding a bicycle; routing calculation will not consider traffic signs and routing is limited to a 20km or 12.4 Mile distances.

Select **Save** to confirm your settings. You will be returned back to the Main **Settings menu**.

#### 8.4.2 Tolls

Allows you to change if toll roads are to be included in the route calculation. Use the + and - to change between yes and avoid.

Select Yes to allow toll roads to be used in the calculation.

Select Avoid to calculate a route which does not use toll roads.

Note - that even if you've selected the option Avoid, toll roads will still be considered, if there is no other option for the route.

Select **Save** to confirm your settings. You will be returned back to the Main **Settings menu**.

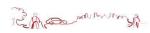

# 8.4.3 Adventure Mode

Allows you to navigate to a location or set of co-ordinates which are not located near a road. Select this mode for outdoor activity use or when travelling by sea or air. In this mode, the distance to your destination is calculated in a direct line and a compass will be displayed to guide you towards your destination.

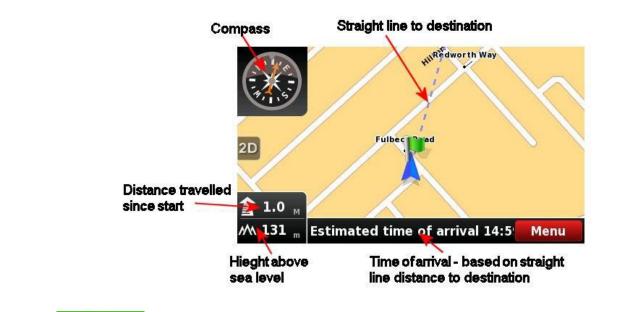

Select **Save** to confirm your settings. You will be returned back to the Main **Settings menu**.

# 8.5 Safety Options

# 8.5.1 Speed Limit Alarm

Allows you to activate/deactivate an alarm to warn you that you have exceeded the speed limit for the road that you are currently on. Use the + and – to change between the available options.

| Off –               | The alarm will be switched off                                                                   |
|---------------------|--------------------------------------------------------------------------------------------------|
| Visual –            | The Road speed limit warning icon will be shown indicating the current speed limit for the road. |
| Visual and Sound –  | In addition to the speed limit warning icon, you will also hear warning                          |
|                     | beeps.                                                                                           |
| Select Save to conf | firm your settings. You will be returned back to the Main <b>Settings menu</b> .                 |

# 8.5.2 Safety Camera Alert

Allows you to activate/deactivate the alert to warn that you are approaching a speed camera location. Use the + and – to change between On and Off.

Select **Save** to confirm your settings. You will be returned back to the Main **Settings menu**.

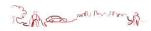

## 8.6 System

#### 8.6.1 Time Format

Allows you to change the time format between 12 hour and 24 hour. Use the + and – to change between **12H** and **24H**.

Select **Save** to confirm your settings. You will be returned back to the Main **Settings menu**.

#### 8.6.2 Restore Settings

Selecting this option will restore all of the settings back to the factory default. Once selected you will be asked to confirm, select **Yes** to confirm and restore the unit or **No** to cancel. After selecting **Yes** you will then be asked to restart the NDrive software. Select **OK**, you will be returned back to the initial screen seen after powering on. Select **Navigation** again to restart NDrive.

#### 8.6.3 Theme

Allows you to change between two different themes for the menu button colour Classical and Rainbow. With Classical the buttons will be shown red while Rainbow will show each button in a different colour. Use the + and – to change between **Classica**l and **Rainbow**.

Select **Save** to confirm your settings. If you have made a change to the current theme the changes will only be applied after a restart of the software is carried out. You will be asked if you wish to restart the software now, select **Yes** to carry out the restart or **No** if you wish to restart the software later.

#### 8.7 GPS

Allows you to switch the GPS **On** and **Off** as well as changing the input method for entering coordinates. Other information relating to the GPS connection is shown, but cannot be modified.

#### 8.7.1 GPS

Use the + and – to change between **On** and **Off**. When switched **Off** you will not be able to navigate.

Select **Save** to confirm your settings. You will be returned back to the Main **Settings menu**.

#### 8.7.2 Co-ordinates

Use the + and – to change between the available options.

DDD – Degrees and decimal degrees

DMM - Degrees and minutes

DMS – Degrees, minutes and seconds

Select **Save** to confirm your settings. You will be returned back to the Main **Settings menu**.

# 9 My Ndrive

Allows access to information about your device/software, as well as allowing access to further preferential settings.

#### 9.1 Define Home

Allows you to set or change your home location, See section 5.4.1 for information about how to set/change your home location.

#### 9.2 Start up Wizard

Allows for the legal information screen to be re-shown the next time the software is started. After selecting, choose **Yes** to confirm or **No** to cancel.

#### 9.3 My Maps

Displays information relating to the maps you have installed on your device, including the country the map is for and the date when it was compiled.

#### 9.4 GPS

Displays information relating to the status of the GPS signal to your device.

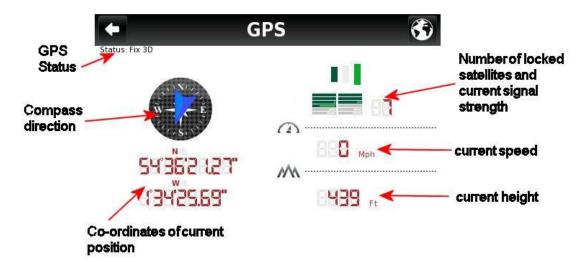

#### 9.5 Version

Displays information relating to the version of NDrive software you are running on your device.

#### 9.6 Data Import/Export

Allows you to back up your saved data or to import files from another device.

Note - You can import itineraries created on Google Earth as they can be saved to your computer in the .KML format.

#### 9.6.1 Importing data

Firstly in order to import data you will need to either connect the device to your computer via a USB cable or remove the SD card (if applicable) and connect it directly to your PC. You can then copy the .KML files from your source into the corresponding folder: Speedcams, Itineraries or Favourites. Located inside the main NDrive folder located on your device or on your SD card.

The information in the .KML file will not be recognised by your device until it has been extracted

using the import function as described below.

From the main menu select My NDrive N, then select Data Import/Export 🔃.

Then, depending on what you wish to import, select **Import Safety Cameras**, **Import** 

Itineraries 👯 , or Import Favourites 😫 .

You will see a list of files which can be imported, select a file by clicking on it and the import process will begin automatically.

Once finished click , you will be returned to the **Data Import/Export screen**.

# 9.6.2 Exporting Data

When exporting your favourites/Itineraries the information will be converted back into a .KML file and will be exported to the same corresponding folder as described in section 9.6.1. From there you will be able to copy them to your PC for future use, using the methods described previously to copy the files to the folders on your device or SD card.

From the main menu select My NDrive N, then select Data Import/Export 🔃.

Then, depending on what you wish to export select **Export Itineraries**  $\stackrel{\text{line}}{\longrightarrow}$  or **Export Favourites** 

# 9.6.2.1 Exporting Itineraries

After selecting Export Itineraries, you will be taken to the itineraries list screen. Scroll through the available itineraries until you find the one you wish to export. Select the itinerary and it will automatically be exported.

Once finished click **O**κ , you will be returned to the **Data Import/Export screen**.

# 9.6.2.2 Exporting Favourites

After selecting Export Favourites, your favourites will be automatically exported.

Once finished click , you will be returned to the **Data Import/Export screen**.

# 10 Exit

Select to exit the navigational software.

From the main menu select  $\mathbf{Exit}^{\mathbf{X}}$ .

You will be asked to confirm you wish to exit the NDrive software, choose **Yes** to confirm and **No** to cancel exiting.

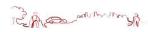

# 11 Store

This feature is not available on this device as it does not have any network connection capability. If you select **Store**, you will be shown the following screen.

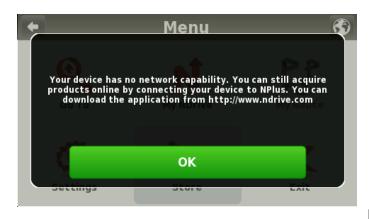

Please select **ok** to be returned to the main menu. To gain access to the NDrive store in order to make purchases and to update the software on your device, please visit <u>www.ndrive.com</u> select the support tab and then NPlus.

Download and install the NPlus software to your PC. Once installed connect your device to your PC via a USB cable and then launch the NPlus software.

**Note:** If connecting the device to a computer with windows XP, you will first need to download ActiveSync from the Microsoft<sup>®</sup> website. For Windows Vista, 7, 8 when you connect you device Windows Mobile Device Centre will start. Once loaded select the option "Connect without setting up device" you are now ready to run Nplus.

# 12 Nplus

When running Nplus for the first time you will need to create an account, Click on Create account and you will be taken to an online webpage where you will be able to set up your account and create you login details.

Every time you run Nplus you will need to login so please make a note of your login details for future use. After logging in you will be shown the main Nplus screen from where you are able to make purchases/select updates and install these onto your device.

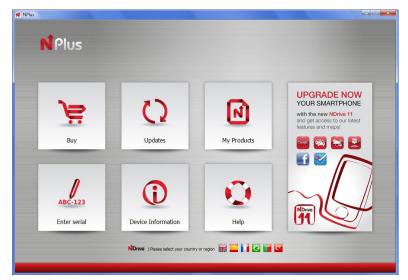

Additional Maps and Upgrades – Please visit <u>www.ndrive.com</u> Technical Help – Please contact the helpline on 0844 557 9677

| email:                            |                           |        |   |
|-----------------------------------|---------------------------|--------|---|
| email@h                           | notmail.com               |        |   |
| passwor                           | d:                        |        |   |
| •••••                             | •                         |        |   |
| <u>Create a</u><br><u>Recover</u> | <u>ccount</u><br>password |        |   |
|                                   | Ok                        | Cancel | h |

# 12.1 Buy

Select **Buy** to be taken to a different screen where you will be able to purchase additional maps, additional language voices, TTS voices (Text To Speech). Your can select and purchase items here which can then be downloaded and installed via the My Products screen described later in this section.

**Note:** Some additional language voices are free and do not need to be paid for. Simply select the voice for the language

you wish to be downloaded and installed

#### 12.1.1 Paying for purchases

When you select an item which needs to be purchased, Nplus will take you to the payment screen. You can pay for your purchase using one of the following cards Visa, MasterCard or American Express. Select Credit Card and enter your details into the provided fields before selecting to continue with your purchase.

If you have a serial number to activate a map, use the option Serial Number to be taken to a screen where you can enter your serial number.

# 12.2 Updates

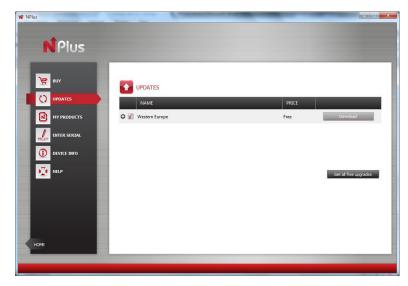

Select **Updates** to have Nplus check your device for any available map updates. If there are no updates available Nplus will show this on the update screen, if updates for your device are available then a list of updates will be shown. You can select

individual updates by selecting Download or select all free updates by selecting Get all free upgrades. Note: some updates may not be free. In order to download and install these updates you will need to select My Products.

# 12.3 My Products

#### Select My Products to begin

downloading and installing your selected updates/purchases. A list of items to be downloaded and installed will be shown; if there is an update to the software this will also be shown in the list of downloadable items.

To begin the download and installation

process select Synchronize

After selecting Nplus will begin

downloading your updates/purchases, a green progress bar will be shown at the

bottom of the screen to indicate the current download progress.

After your updates/purchases have been downloaded, you will be asked if you wish to install now

**N**Plus

MY PRODUCTS

Portugal Finland San Marin Malta

)👷 во

0

M

Additional Maps and Upgrades – Please visit <u>www.ndrive.com</u> Technical Help – Please contact the helpline on 0844 557 9677

Remain and my

or later. Select Yes to begin installing your updates/purchases, you will be shown a second pop up window when installation has been completed. You can now closedown Nplus and disconnect your unit from the computer.

If you wish to install your updates at a later date, select No. When you wish to install your updates/purchases, connect your device to the computer and run Nplus again. Select My Products and then Synchronize

#### 12.4 Enter Serial

Select Enter Serial if your map requires a serial number in order to validate the map. After selecting Enter Serial, you will be taken to a screen where you can enter and confirm your serial number.

#### **12.5 Device Information**

Select **Device Information** to be shown further detailed information about the device which is currently connected to Nplus.

### 12.5 Help

Select Help to gain access to Ndrives online help sections, which will provide help and advice on using the Ndrive software. Select from one of the four available categories to be taken directly to the webpage containing that information.

The categories you have the choice from are as follows:

**User guides** Frequently Asked Questions (FAQ) **Video Tutorials Technical support** 

# Frequently asked questions

# I can't find an address.

Please make sure you have correctly spelt your entry. If you do not know how an address is spelt correctly, simply enter the parts of the address, you know of sure (e.g., "ond", "Leic" for Leicester Square in London). Then browse the results list and look for the address. Also make sure the city in which you are looking for an address is correct. Sometimes the official postal address differs from the address you are looking for. In that case, search for a known address nearby and browse the map.

If you find the address on the map but you cannot find it while searching for it, please contact NDrive via the support tab on the website <u>www.ndrive.com</u>.

# The map contains an error / POI's are missing.

If you detect an error in the map data (e.g., a street is missing completely), we would like to inform our map data provider. Please contact the helpline on 0844 557 9677 to report any map error's you detect.

# I am experiencing problems getting a GPS fix.

If you have problems getting a satellite fix with GPS(you can see how many satellites are being received by going to the main menu and selecting GPS receiver), please make sure you are outside and the GPS antenna has good 'visibility' to the open sky. Some models also support an additional external active antenna. Please consult the hardware manual of your device to get further information on how to obtain a GPS fix.

# Where can I get technical hardware support?

Please contact our help line 0844 557 9677.

#### Where can I get software updates?

Please see sections 11 & 12 of the user guide for information about how to update your software.

# Where can I get additional maps and guides?

Please see sections 11 & 12 of the user guide for information about how to obtain map updates.

# **Technical Specifications**

|                                                          | CPU                 |                                                      | Mstar 2531                |                                |  |  |  |  |
|----------------------------------------------------------|---------------------|------------------------------------------------------|---------------------------|--------------------------------|--|--|--|--|
| Operating<br>System Microsoft WinCE.NET 6.0 Core Version |                     |                                                      |                           |                                |  |  |  |  |
|                                                          | Antenna             | Built-in GPS high sensitivity receiver (42 channels) |                           |                                |  |  |  |  |
| Memory 128MB SDRAM Built-in                              |                     |                                                      |                           |                                |  |  |  |  |
|                                                          |                     | U435                                                 | U505                      | U605                           |  |  |  |  |
|                                                          | Display             | 4.3"colour TFT touch screen                          | 5"colour TFT touch screen | 6.2"colour TFT<br>touch screen |  |  |  |  |
|                                                          | Weight              | 0.142 kg                                             | 0.185 kg                  | 0.235 kg                       |  |  |  |  |
|                                                          | Input<br>Method     | Touch                                                |                           |                                |  |  |  |  |
|                                                          | Expansion<br>Slot   | MicroSD card                                         |                           |                                |  |  |  |  |
| I/O                                                      | Speaker<br>Built-in | 1.0W loud speaker                                    |                           |                                |  |  |  |  |
|                                                          | USB                 |                                                      | USB Client for Active Syn | c                              |  |  |  |  |
|                                                          | Battery             | Re-ch                                                | argeable Lithium Polymer  | battery                        |  |  |  |  |
| [                                                        | Dimension           | 122mmx78mmx12mm                                      | 135mmx90mmx13.5mm         | 171mmx105mmx13mm               |  |  |  |  |

BINATONE TELECOM PLC 1 Apsley Way London NW2 7HF,United Kingdom. Tel: +44(0) 20 8955 2700 Fax: +44(0) 20 8344 8877 e-mail: binatoneuk@binatonetelecom.co.uk

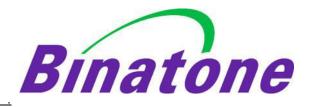

# EC Declaration of Conformity

We the manufacturer / Importer :

Binatone Telecom Plc 1 Apsley Way London NW2 7HF, United Kingdom.

Declare under our sole responsibility that the following product

| <u>Type of equipment:</u> | <u>GPS</u>                   |
|---------------------------|------------------------------|
| <u>Model Name:</u>        | <u>U435/U505/U605 series</u> |
| <u>Country of Origin:</u> | <u>China</u>                 |
| <u>Brand:</u>             | <u>Binatone</u>              |

complies with the essential protection requirements of Article 3.1 (b) of R&TTE Directive 1999/5/EC and the following standards:

| Radio Spectrum:    | ETS 300440-1 V1.6.1 (2010-08)                       |
|--------------------|-----------------------------------------------------|
|                    | ETS 300440-2 V1.4.1 (2010-08)                       |
| EMC:               | EN 301489-3 V1.6.1 (2013-08)                        |
|                    | EN 301489-1 V1.9.2 (2011-09)                        |
| Electrical Safety: | EN 60950-1:2006 +A11:2009 +A1:2010+A12:2010+A2:2013 |

The product is labelled with the European Approval Marking CE as show. Any Unauthorized modification of the product voids this Declaration.

( F

Manufacturer / Importer (signature of authorized person)

Benny

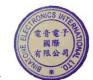

Henry Leung, Product Manager

London,

Signature:

Place & Date: 07 Nov, 2014

Additional Maps and Upgrades – Please visit <u>www.ndrive.com</u> Technical Help – Please contact the helpline on 0844 557 9677